# Laste opp og lagre filer og mapper til OneDrive

### **Bruke OneDrive i nettleseren**

1.Logg på [Office.com.](https://www.office.com/) 2.Høyreklikk på en fil, og velg en kommando.

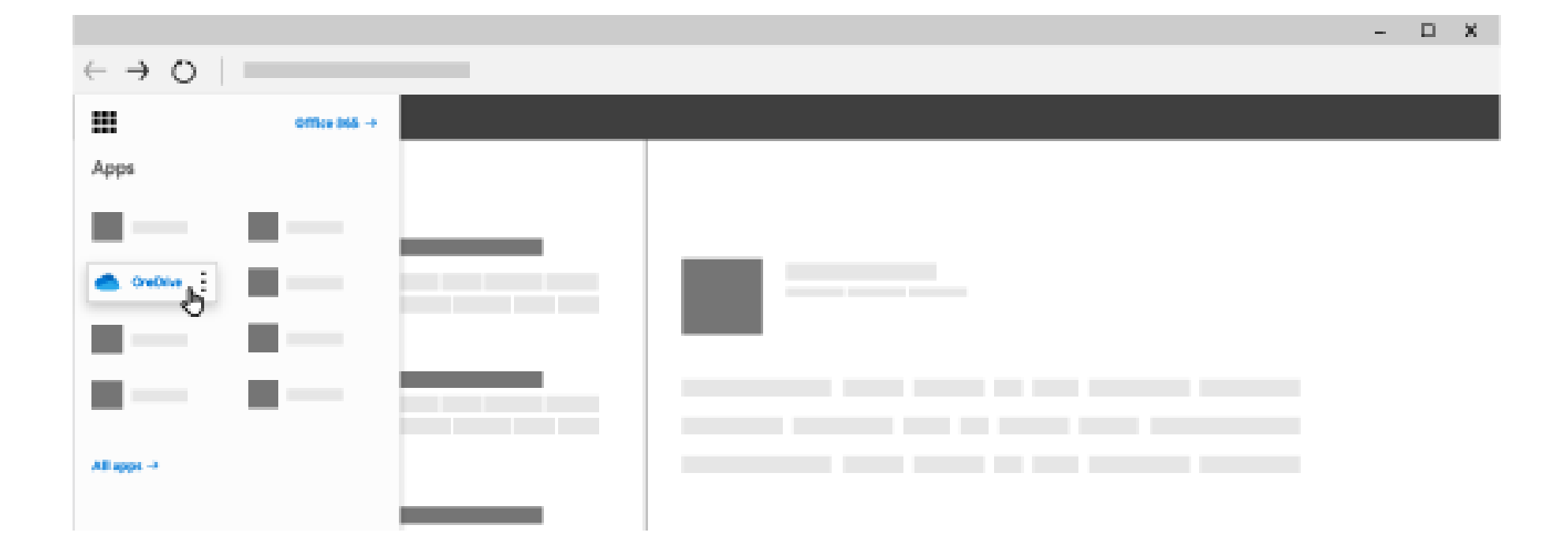

### **Laste opp filer eller mapper til OneDrive**

Du kan lagre over 300 typer filer på OneDrive. Hvis du har Microsoft Edge eller Google Chrome:

- 1. Velg **Last opp** > **filer** eller **Last opp** > **mappe**.
- 2. Velg filene eller mappene du vil laste opp.
- 3. Velg **Åpne** eller **Velg mappe**.

Hvis du har andre nettlesere:

- Velg **Last opp**, og merk filene du vil laste opp. Deretter velger du **Åpne**.
- Hvis du ikke ser **Last opp** > **Mappe**, kan du opprette en mappe, og deretter laste opp filene til denne mappen.

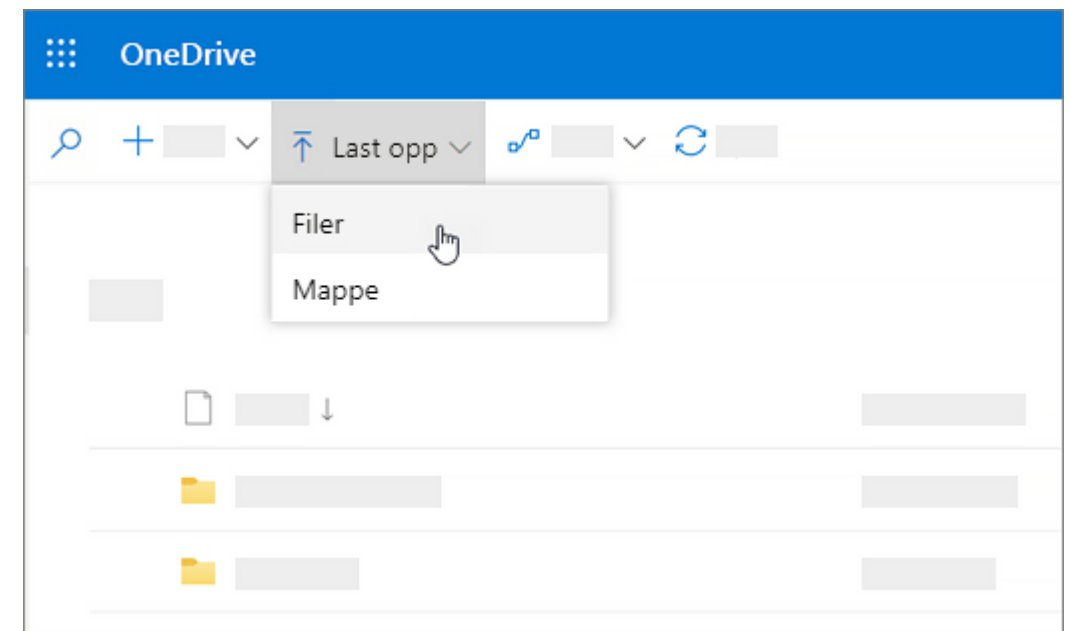

### **Lagre en fil i OneDrive**

1.Velg **Fil** > **Lagre som** > **OneDrive – personlig**. 2.Velg **Angi filnavn her** og skriv inn et navn. 3.Hvis du vil lagre i en annen mappe, velger du **Bla gjennom**, og velger mappen du vil ha. 4.Velg **Lagre**.

Neste gang du åpner Office-programmet, ser du den lagrede filen i **Nylige**-listen.

Hvis du ikke ser **OneDrive – personlig** i listen:

1.Velg **Legg til et sted** 2.Velg **OneDrive** og logg deg på Microsoftkontoen din.

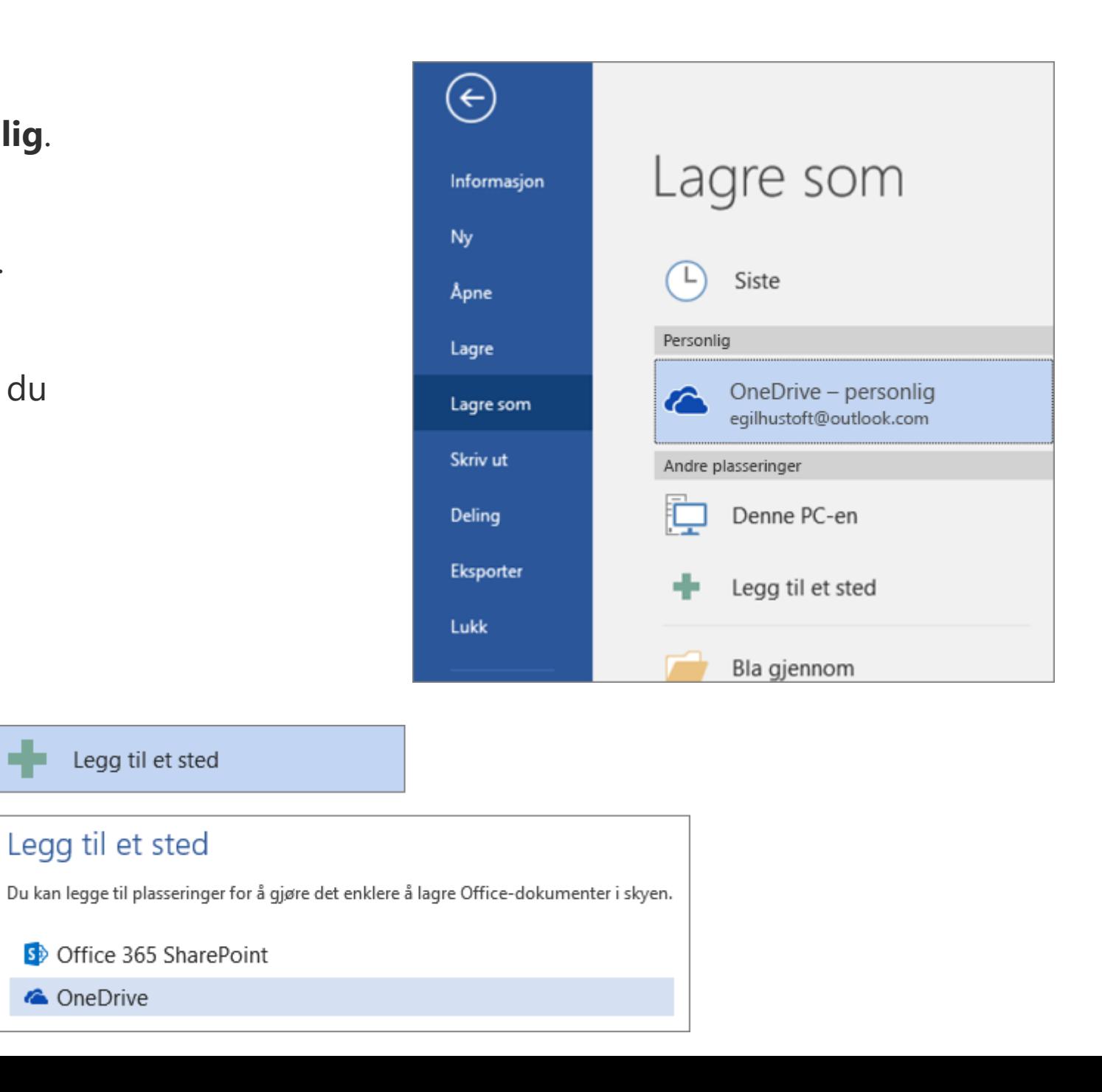

### **Bruke OneDrive på skrivebordet**

Hvis du bruker Windows 10, kan det hende at OneDrive allerede har bedt deg om å logge på for å synkronisere filene dine.

•Velg følgende i Filutforsker:

•**OneDrive – personlig**

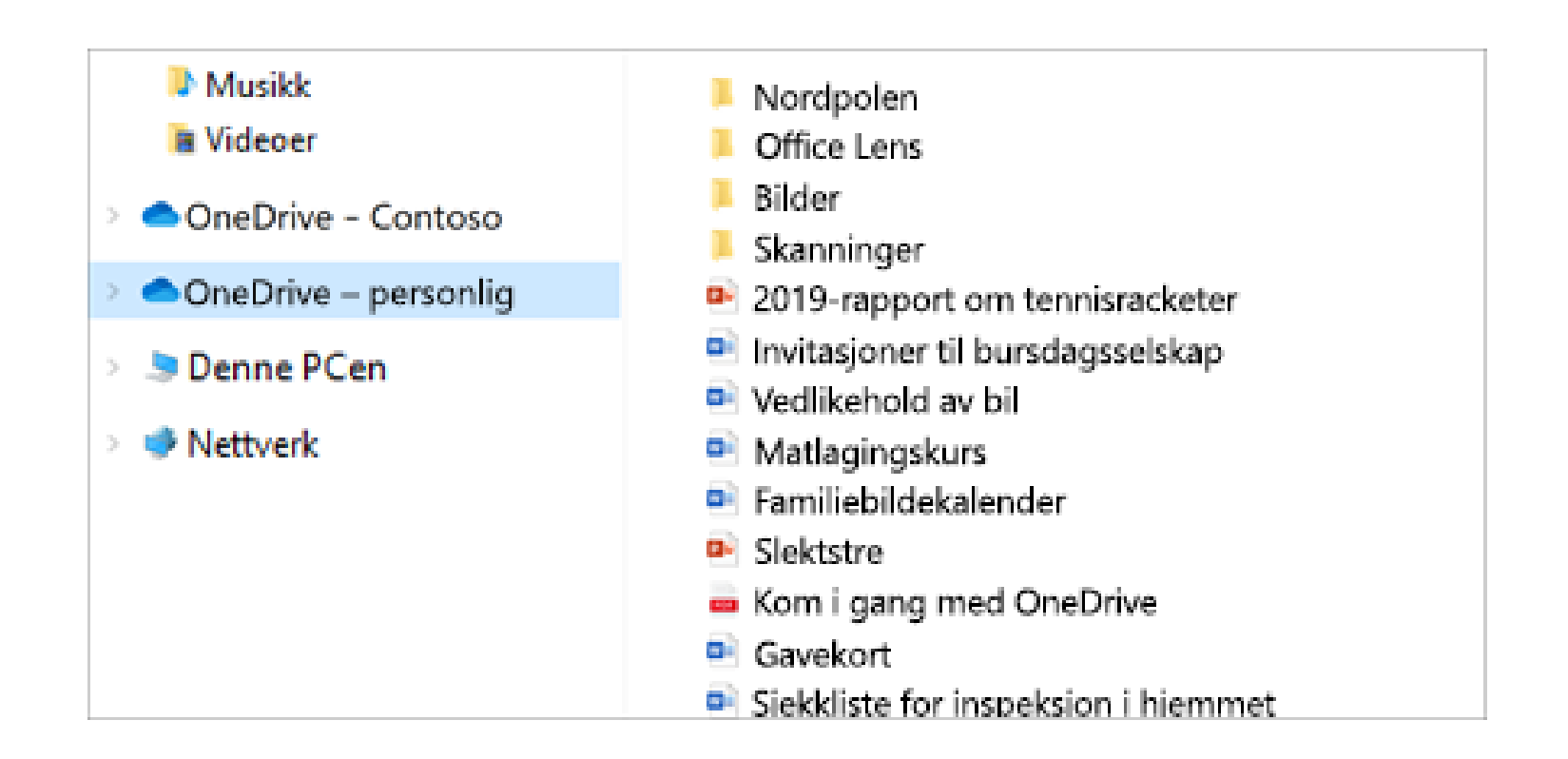

# Administrere filer og mapper i OneDrive

### **Velg hva du skal gjøre med en fil**

1. I OneDrive, høyreklikk på filen. 2. Velg en kommando.

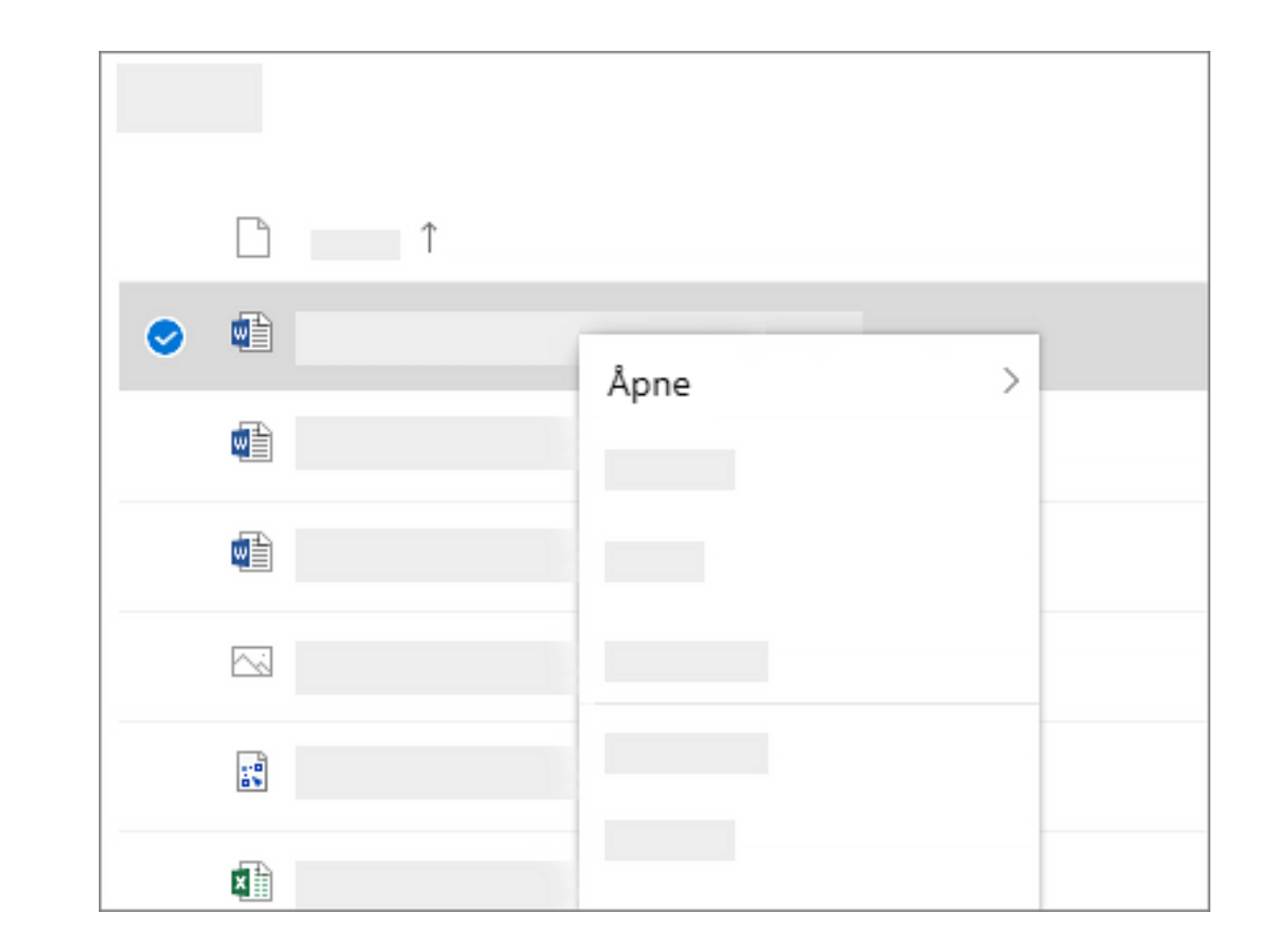

### **Opprette en mappe**

1.Velg **Ny** > **Mappe**. 2.Skriv inn et navn på mappen. 3.Velg **Opprett**.

#### $\mathbb{R}^2$ **OneDrive** + Ny  $\vee$   $\overline{\uparrow}$  Last opp  $\vee$ Megan Bowen Ph Filer  $M$  Mappe 髙 O Nylig **D**<sup>a</sup> Word-dokument  $a^{\mathsf{R}}$ **Delt D** Excel-arbeidsbok  $\odot$ Finn <sup>2</sup> PowerPoint-presentasjon 同 Papirkurv B OneNote-notatblokk Forms for Excel Delte biblioteker X1050 Oppstartsteam ⊕ Kobling **The Contract of Street Contractive Call**

#### **Søke etter filer**

Leter du etter en eldre fil? Søk er et kraftig verktøy for å finne alle de Internett-filene dine. 1.Skriv inn et ord eller uttrykk i **Søk**-boksen. 2.Velg en fil, eller trykk på ENTER.

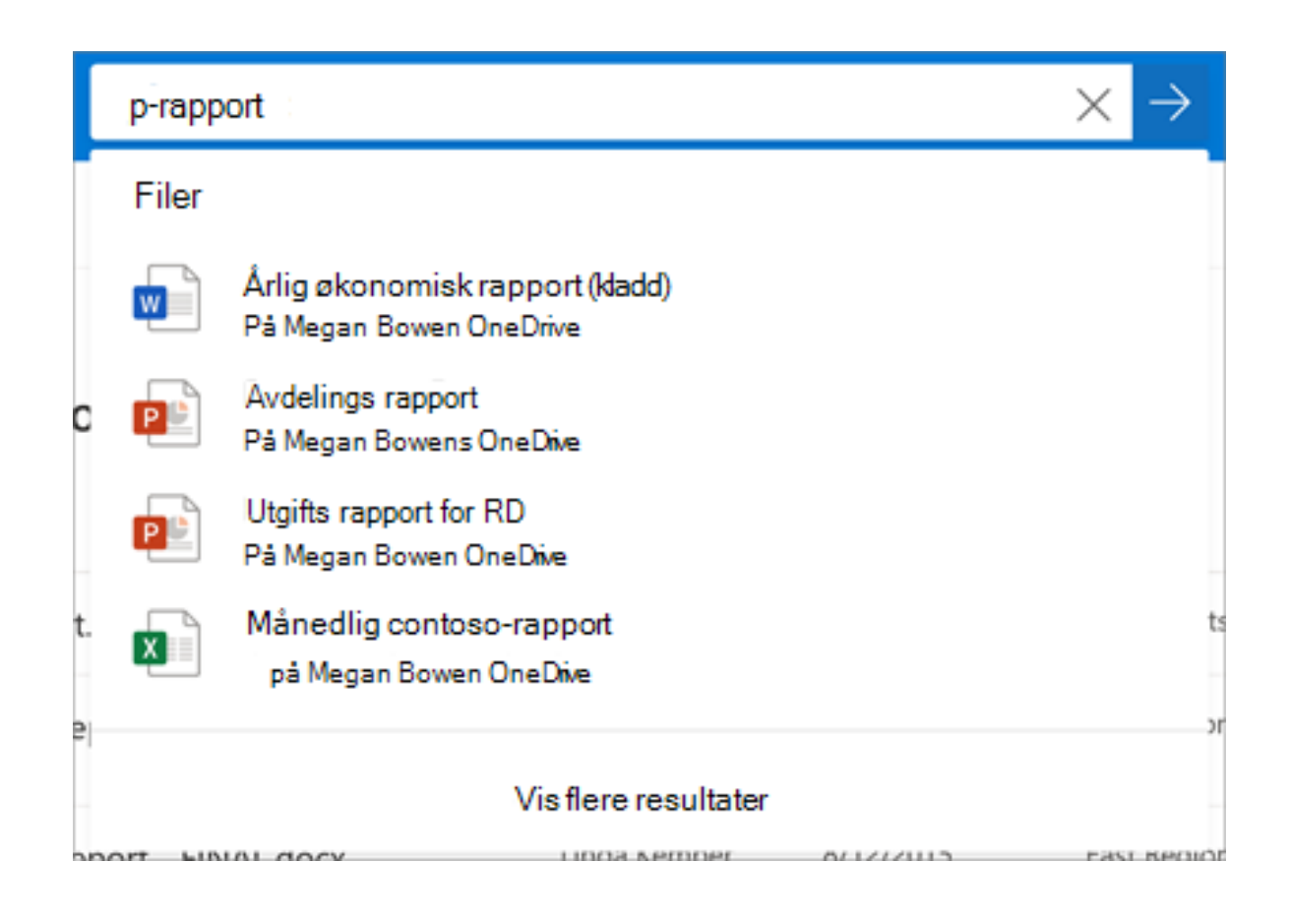

# **Viktige PC-mapper (automatisk sikkerhets kopiering)**

Du kan sikkerhetskopiere viktige data filer på OneDrive som skrive bords-, dokument-og bilde filer.

1.Velg OneDrive-skyikonet i systemstatusfeltet helt til høyre på oppgavelinjen.

2.Velg **Mer** > **Innstillinger**.

3.Velg **Behandle sikkerhets** 

**kopiering** under **viktige PC-mapper**på fanen **sikkerhets kopi** , og følg instruksjonene.

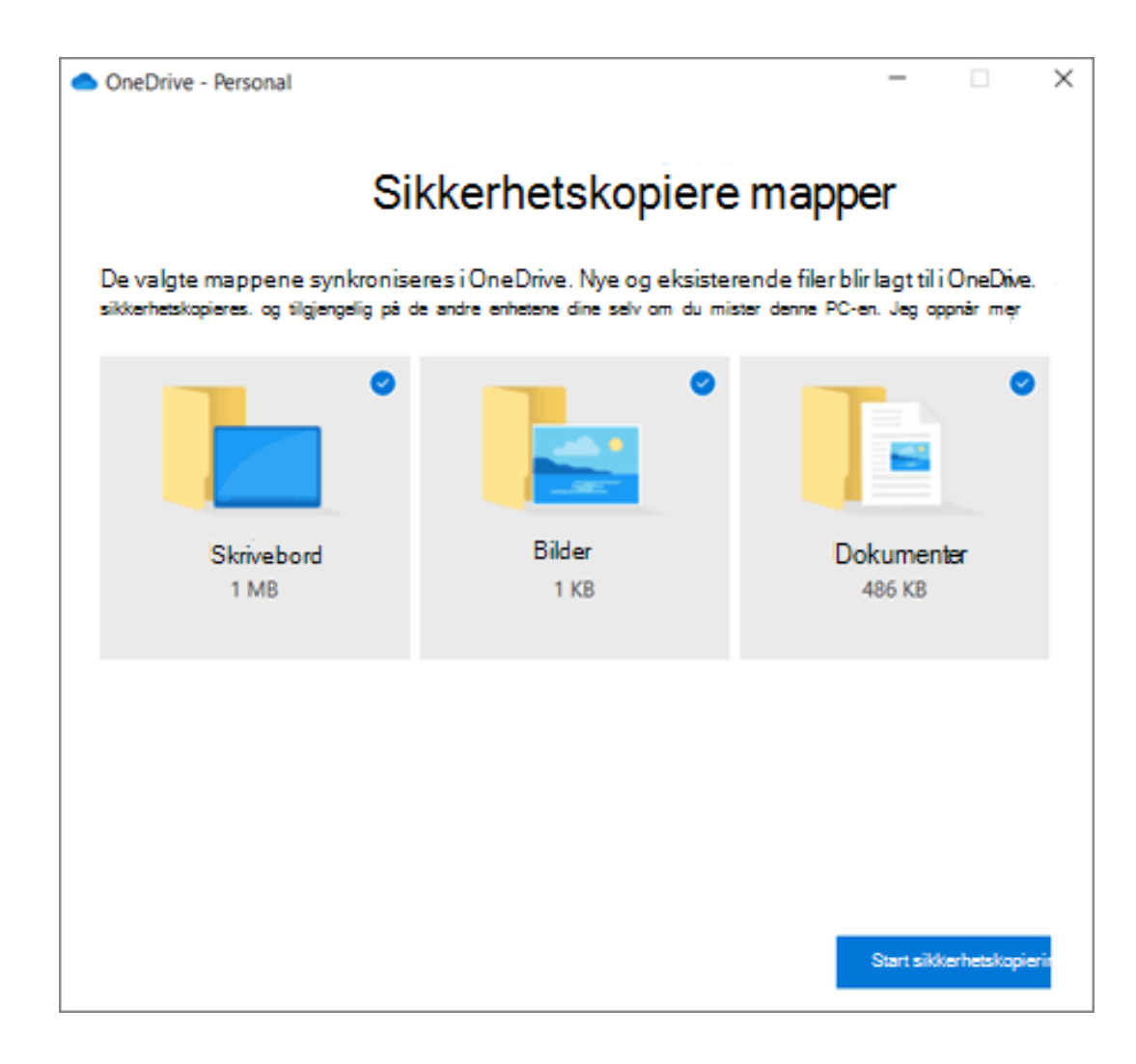

### **Konfigurere OneDrive-synkroniseringsapp i Windows**

1.Hvis du *ikke* har Windows 10, Office 365 eller Office 2016, må du installere den nye [synkroniseringsappen](https://go.microsoft.com/fwlink/p/?linkid=844652) for OneDrive for Windows. Hvis du bruker den nyeste programvaren, har du allerede OneDrive-synkroniseringsapp og du kan gå til trinn 2.

2.Velg **Start**-knappen, søk etter **OneDrive**, og åpne programmet:

3.Når OneDrive-installasjonen starter, skriver du inn Microsoft-kontoen din, og deretter velger du **Logg på**.

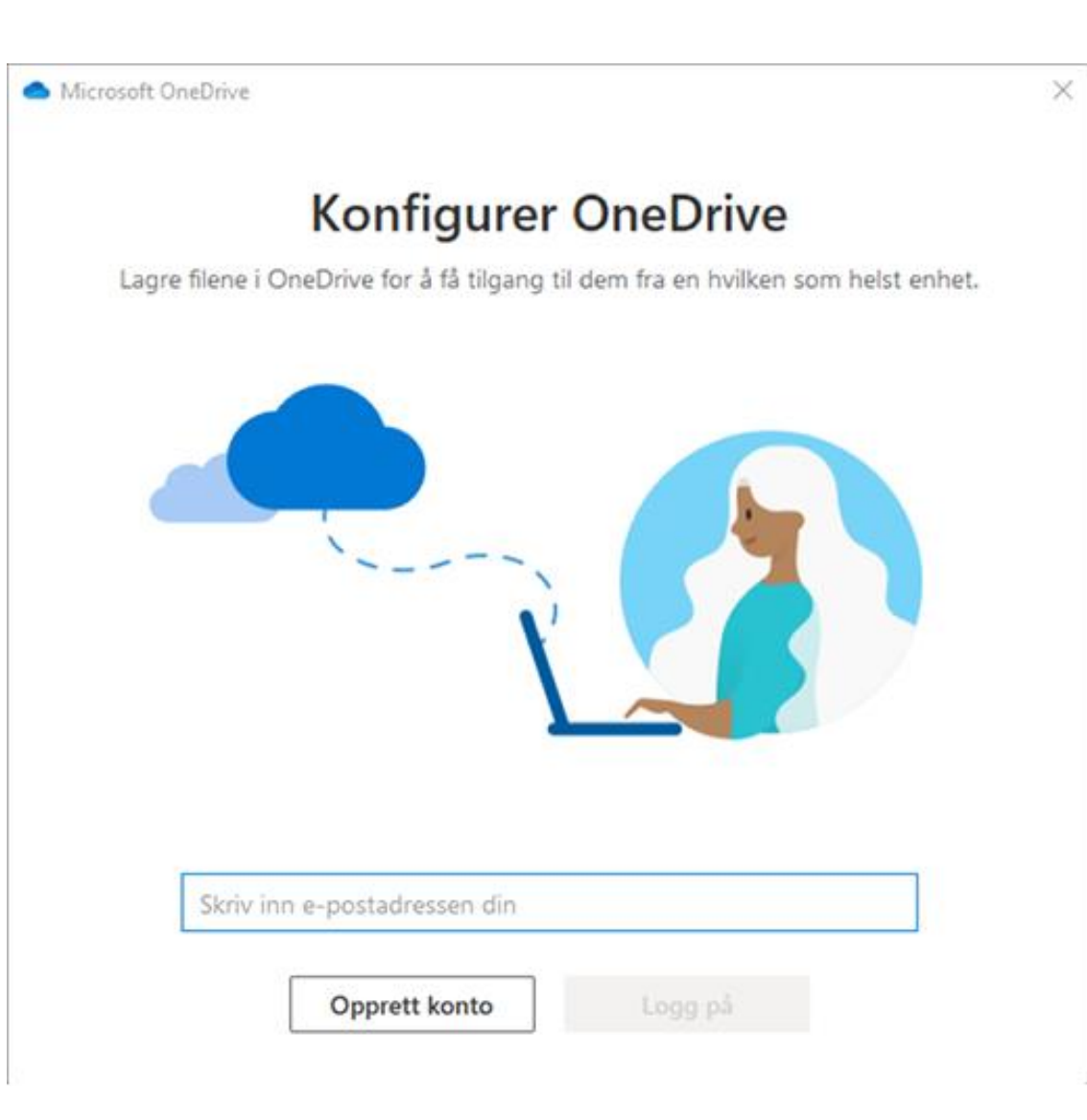

# Samarbeide i OneDrive

# **Dele filer eller mapper**

- 1. Velg filene eller mappene du vil dele.
- 2. Velg **Del** 岭
- 3. Velg **Alle med denne koblingen kan redigere dette elementet** og angi tillatelser:
	- 1. Velg **Tillat redigering** hvis du vil at andre skal kunne redigere filen.
	- 2. Fjern merking på **Tillat redigering** hvis du vil at andre bare skal kunne vise filen.
- 4. Velg hvordan du ønsker å dele:
	- **1. Få en kobling** Velg **Kopi** og lim koblingen inn i en melding, fil, på en nettside eller en annen plassering.
	- **2. E-post** Skriv inn e-postadressene til personene du vil dele med, legg til en melding (valgfritt), og velg **Del**.
	- **3. Sosiale nettverk** Velg **Mer**, og velg det sosiale nettverket du vil bruke.

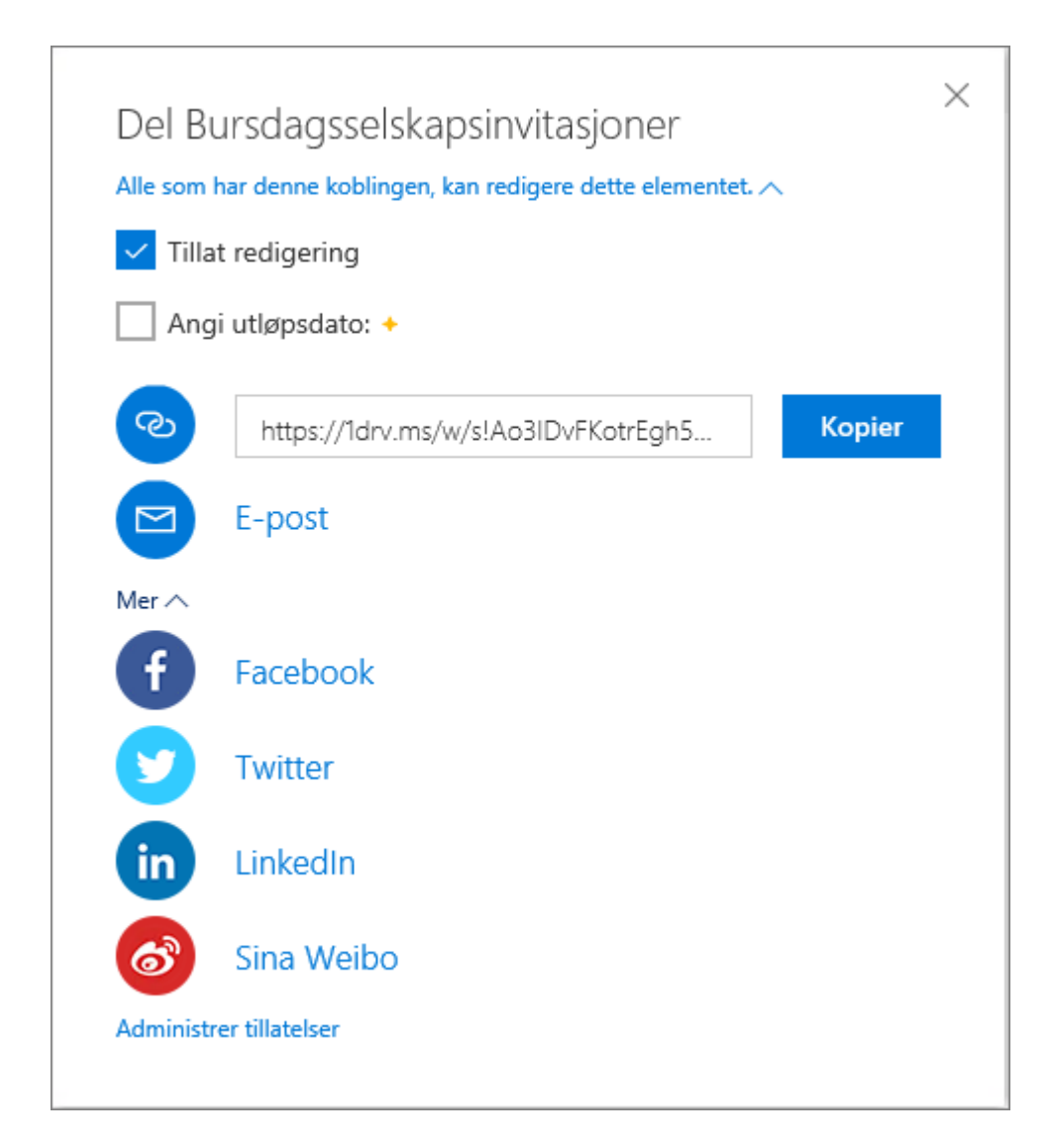

#### **Stoppe eller endre deling**

Hvis du er eieren av filen, eller har redigeringstillatelser, kan du stoppe eller endre delingstillatelsene.

1.Velg filen eller mappen du vil slutte å dele.

2.Velg **Informasjon** i øvre høyre hjørne for å åpne **Detaljer**-ruten.

3.Velg **Administrer tilgang** og:

Velg **X** ved siden av en kobling for å deaktivere den. Velg **Kan redigere** eller **Kan vise**, og velg deretter **Stopp deling**. Velg **Kan redigere** eller **Kan vise**, og velg deretter **Endre til...**.

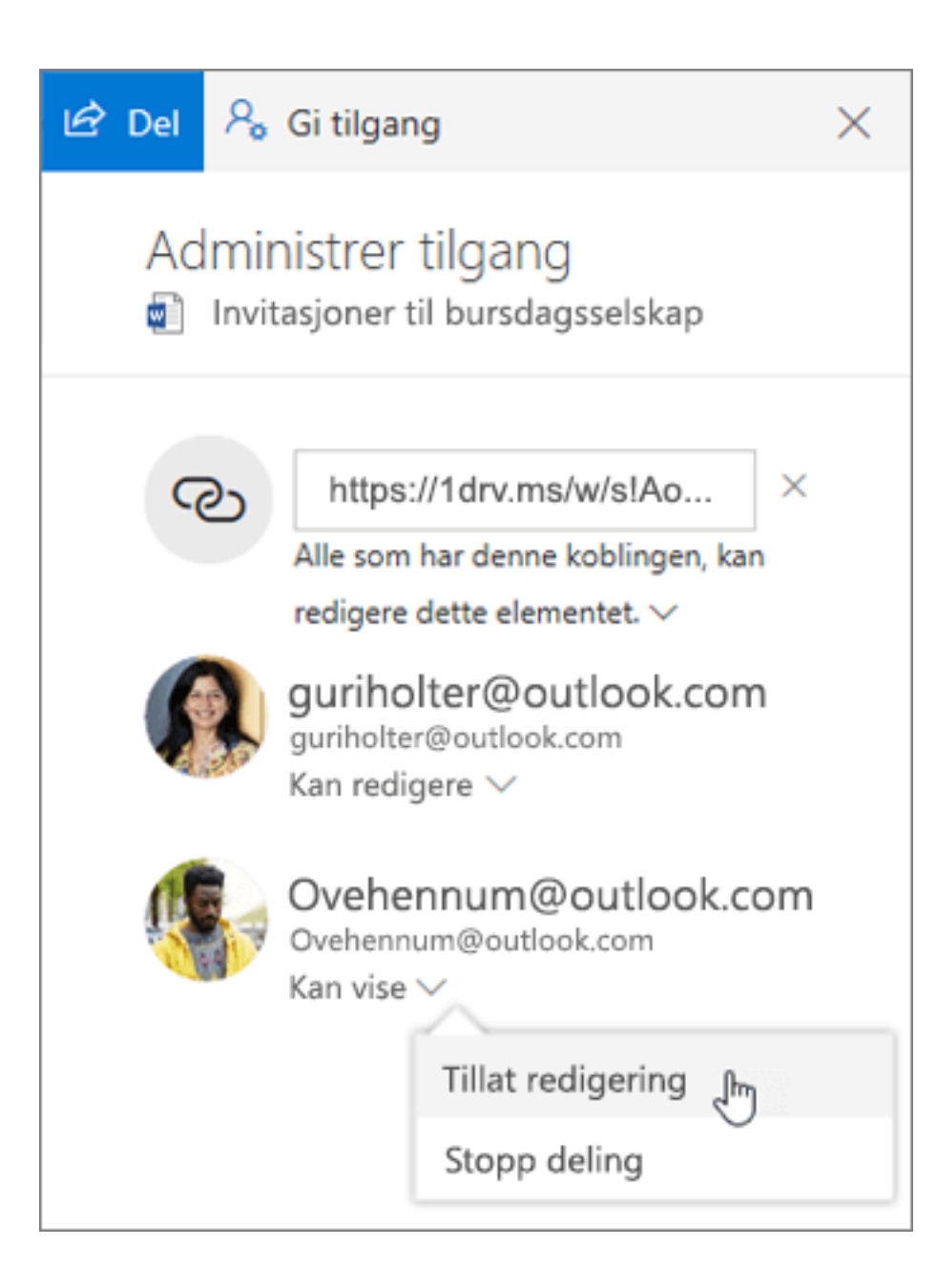

# Forbli tilkoblet med OneDrive

### **Dele en fil fra mobilenheten**

- 1. Åpne OneDrive-appen på mobilenheten.
- 2. Velg en fil eller mappe, og trykk og hold til haken vises ved siden av den.
- 3. Trykk på **b** Del-ikonet

Fra en Office-app:

- 1. Åpne en Office-app som Word, Excel eller PowerPoint på enheten.
- 2. Trykk på **Åpne**, og trykk deretter på **OneDrive – personlig**.
- 3. Trykk på **Mer**-ikonet (tre prikker) ved siden av filen, og velg **Del**.

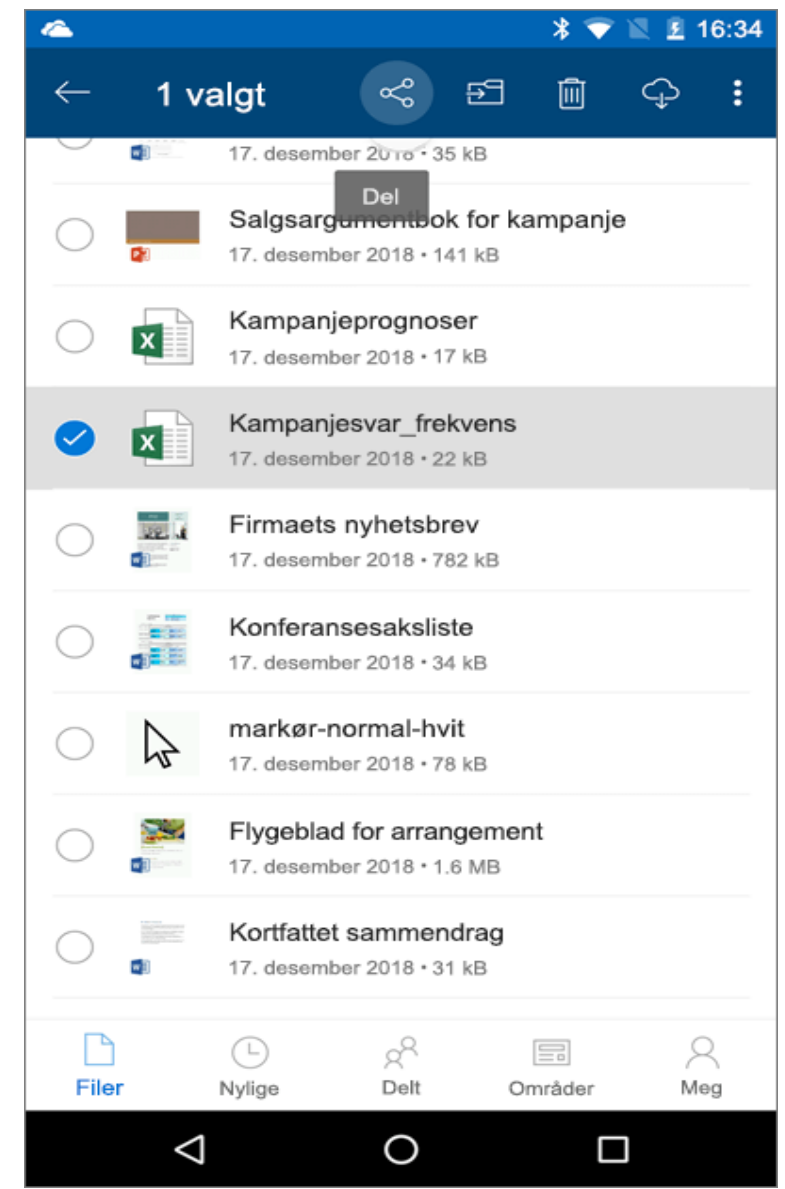

# Lær mer med OneDrive

# **Få hjelp med OneDrive**

1.Velg **?**.

2.Gjør noe av følgende:

- Velg **Fortell meg hva du vil gjøre**, skriv inn det du vil ha hjelp med, og velg deretter et emne fra resultatene.
- Velg et annet alternativ i **Hjelp**-ruten.

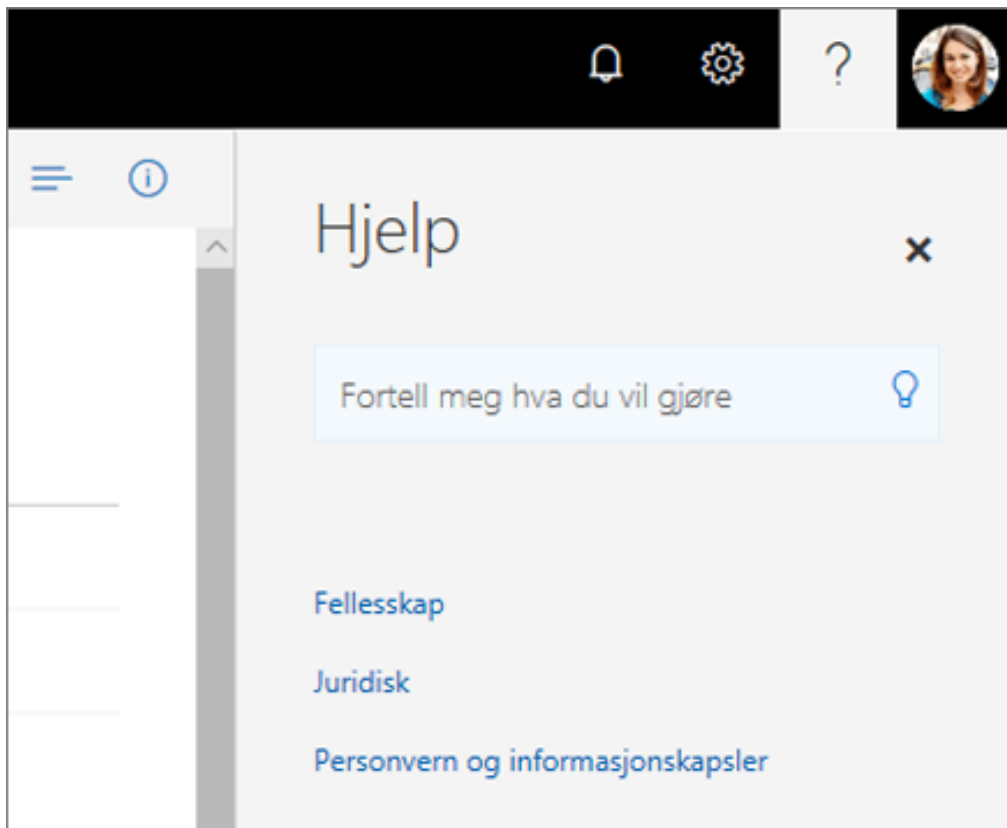